[PPPoE](https://zhiliao.h3c.com/questions/catesDis/175) [wlan](https://zhiliao.h3c.com/questions/catesDis/163)接入 **[王森森](https://zhiliao.h3c.com/User/other/0)** 2013-05-29 发表

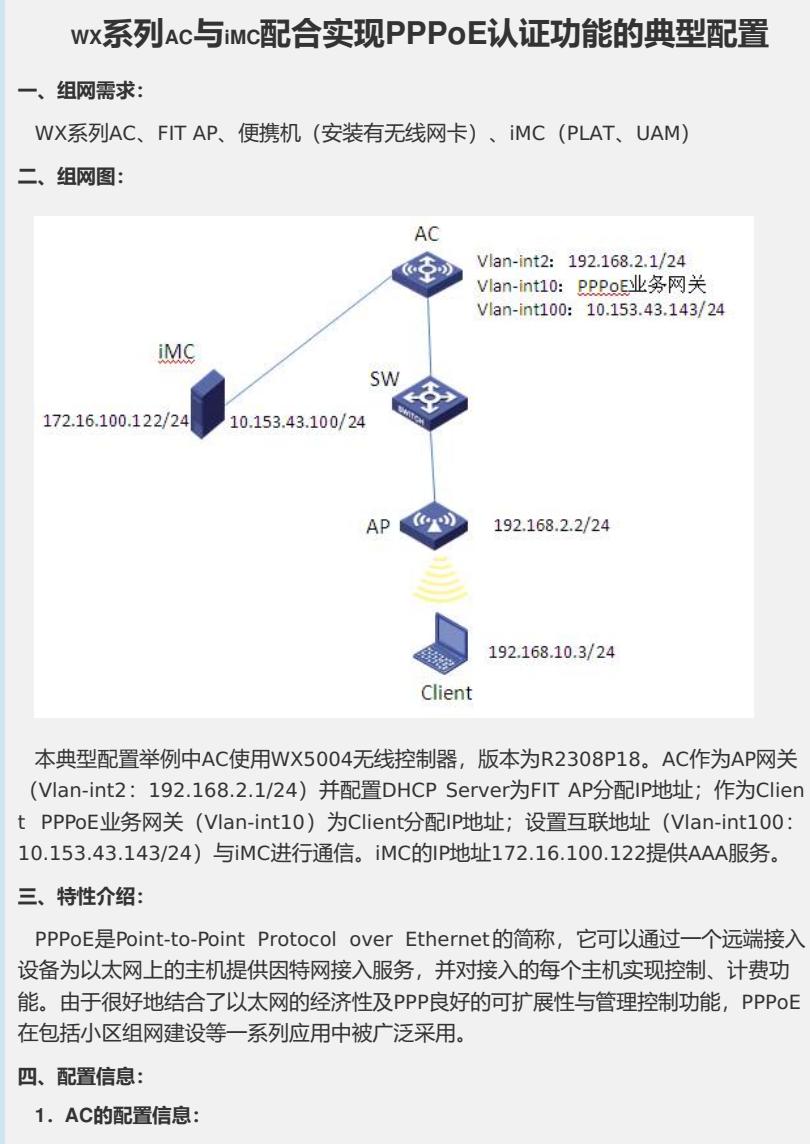

#

version 5.20, Release 2308P18

#

sysname AC

#

domain default enable system

#

telnet server enable

#

port-security enable

#

vlan 1 #

vlan 2

#

vlan 10

vlan 100 # radius scheme pppoe server-type extended primary authentication 172.16.100.122 primary accounting 172.16.100.122 key authentication cipher \$c\$3\$JvB3TU6DkwokktR2uX/6vl5S+5XWvg== key accounting cipher \$c\$3\$Z1zIrkz90lRdPADqe7perTJILcfPPw== user-name-format without-domain # domain pppoe authentication ppp radius-scheme pppoe authorization ppp radius-scheme pppoe accounting ppp radius-scheme pppoe access-limit disable state active idle-cut disable self-service-url disable ip pool 1 192.168.10.2 192.168.10.254 domain system access-limit disable state active idle-cut disable self-service-url disable # dhcp server ip-pool pool-ap network 192.168.2.0 mask 255.255.255.0 gateway-list 192.168.2.1 # user-group system group-attribute allow-guest # local-user admin password cipher \$c\$3\$nmBMe/uKDpkC4Xtv6LT2J3/1dyLYc5D+ authorization-attribute level 3 service-type telnet # wlan rrm dot11a mandatory-rate 6 12 24 dot11a supported-rate 9 18 36 48 54 dot11b mandatory-rate 1 2 dot11b supported-rate 5.5 11 dot11g mandatory-rate 1 2 5.5 11 dot11g supported-rate 6 9 12 18 24 36 48 54 # wlan service-template 1 clear

#

ssid h3c-pppoe bind WLAN-ESS 1 service-template enable # interface Virtual-Template1 ppp authentication-mode chap domain pppoe ppp ipcp dns 202.106.0.20 remote address pool 1 ip address 192.168.10.1 255.255.255.0 # interface NULL0 # interface Vlan-interface1 ip address 192.168.0.100 255.255.255.0 # interface Vlan-interface2 ip address 192.168.2.1 255.255.255.0 # interface Vlan-interface10 pppoe-server bind Virtual-Template 1 # interface Vlan-interface100 ip address 10.153.43.143 255.255.255.0 # interface GigabitEthernet1/0/1 port link-type trunk port trunk permit vlan all # interface GigabitEthernet1/0/2 # interface GigabitEthernet1/0/3 # interface GigabitEthernet1/0/4 port access vlan 100 # interface Ten-GigabitEthernet1/0/5 # interface WLAN-ESS1 port access vlan 10 # wlan ap ap01 model WA2220-AG id 1 serial-id 210235A29EB092002600 radio 1 service-template 1 radio enable

radio 2

service-template 1

```
radio enable
#
ip route-static 172.16.100.122 255.255.255.255 10.153.43.100
#
undo info-center logfile enable
#
snmp-agent
snmp-agent local-engineid 800063A2033CE5A684342E
snmp-agent community read public
snmp-agent community write private
snmp-agent sys-info version all
#
dhcp enable
#
arp-snooping enable
#
load xml-configuration
#
user-interface con 0
user-interface vty 0 4
authentication-mode scheme
user privilege level 3
#
return
2.SW的配置信息:
#
version 5.20, Release 5106
#
sysname SW
#
domain default enable system
#
telnet server enable
#
vlan 1
#
vlan 2
#
domain system
access-limit disable
state active
idle-cut disable
self-service-url disable
#
user-group system
#
interface NULL0
```
# interface Ethernet1/0/1 port access vlan 2 poe enable # interface Ethernet1/0/8 port link-type trunk port trunk permit vlan all # interface GigabitEthernet1/0/9 # load xml-configuration # user-interface aux 0 user-interface vty 0 15 # return **五、主要配置步骤: 1.AC配置:** #创建VLAN,二层端口配置VLAN信息,并配置VLAN接口IP地址。 system-view [AC] vlan 2 [AC –vlan2] quit [AC] vlan 10 [AC –vlan10] quit [AC] vlan 100 [AC –vlan100] quit [AC] interface GigabitEthernet1/0/1 [AC- GigabitEthernet1/0/1] port link-type trunk [AC- GigabitEthernet1/0/1] port trunk permit vlan all [AC- GigabitEthernet1/0/1] quit [AC] interface GigabitEthernet1/0/4 [AC- GigabitEthernet1/0/4] port access vlan 100 [AC] interface Vlan-interface2 [AC-Vlan-interface2] ip address 192.168.2.1 255.255.255.0 [AC-Vlan-interface2] quit [AC] interface Vlan-interface100 [AC-Vlan-interface100] ip address 10.153.43.143 255.255.255.0 [AC-Vlan-interface100] quit #配置DHCP server。 [AC] dhcp enable [AC] dhcp server ip-pool pool-ap [AC- dhcp server ip-pool pool-ap] network 192.168.2.0 mask 255.255.255.0 [AC- dhcp server ip-pool pool-ap] gateway-list 192.168.2.1 [AC- dhcp server ip-pool pool-ap] quit #使能ARP Snooping功能。

[AC] arp-snooping enable

#配置静态路由。 [AC] ip route-static 172.16.100.122 255.255.255.255 10.153.43.100 #配置WLAN ESS接口。 [AC] interface WLAN-ESS1 [AC-WLAN-ESS1] port access vlan 10 [AC-WLAN-ESS1]quit #配置service-template服务模板。 [AC] wlan service-template 1 clear [AC-wlan-st-1] ssid h3c-pppoe [AC-wlan-st-1] bind WLAN-ESS 1 [AC-wlan-st-1] service-template enable [AC-wlan-st-1] quit #配置ap1。 [AC] wlan ap ap01 model WA2220-AG [AC-wlan-ap-ap01] serial-id 210235A29EB092002600 [AC-wlan-ap-ap01] radio 1 [AC- wlan-ap-ap01-radio-1] service-template 1 [AC- wlan-ap-ap01-radio-1] radio enable [AC- wlan-ap-ap01-radio-1] quit [AC-wlan-ap-ap01] radio 2 [AC- wlan-ap-ap01-radio-2 service-template 1 [AC- wlan-ap-ap01-radio-2 radio enable [AC- wlan-ap-ap01-radio-2 quit [AC-wlan-ap-ap01] quit # 配置RADIUS方案,创建名称为pppoe的RADIUS方案。 [AC] radius scheme pppoe #配置RADIUS方案的服务器类型。使用iMC服务器时, RADIUS服务器类型应选择ex tended。 [AC-radius-pppoe] server-type extended #配置RADIUS方案的主认证和主计费服务器及其通信密钥。 [AC-radius-pppoe] primary authentication 172.16.100.122 [AC-radius-pppoe] primary accounting 172.16.100.122 [AC-radius-pppoe] key authentication h3c [AC-radius-pppoe] key accounting h3c #配置发送给RADIUS服务器的用户名不携带ISP域名。 [AC-radius-pppoe] user-name-format without-domain [AC-radius-pppoe] quit #配置认证域,创建并进入名字为pppoe的ISP域,配置用户地址池1。 [AC] domain pppoe [AC-isp-pppoe] authentication portal radius-scheme pppoe [AC-isp-pppoe] authorization portal radius-scheme pppoe [AC-isp-pppoe] accounting portal radius-scheme pppoe [AC-isp-pppoe] ip pool 1 192.168.10.2 192.168.10.254 [AC-isp-pppoe] quit #创建虚拟接口模板1。 [AC] interface virtual-template 1 #采用CHAP方法验证对端设备,使用指定的域pppoe进行验证。

[AC-Virtual-Template1] ppp authentication-mode chap domain pppoe

#配置虚拟接口模板的IP地址为192.168.10.1/24。

[AC-Virtual-Template1] ip address 192.168.10.1 255.255.255.0

#为对端分配IP地址使用地址池1。

[AC-Virtual-Template1] remote address pool 1

#为对端分配DNS服务器的IP地址。

[AC-Virtual-Template1] ppp ipcp dns 202.106.0.20

[AC-Virtual-Template1] quit

# 在接口Vlan-interface10上使能PPPoE,将接口Vlan-interface10与虚拟模板接口 Virtual-Template1绑定。

[AC] interface Vlan-interface10

[AC-Vlan-interface10] pppoe-server bind virtual-template 1

[AC-Vlan-interface10] quit

#配置SNMP。

[AC] snmp-agent

[AC] snmp-agent community read public

[AC] snmp-agent community write private

[AC] snmp-agent sys-info version all

## **2.SW配置:**

#创建VLAN,二层端口配置VLAN信息。

system-view

[SW] vlan 2

[SW –vlan2] quit

[SW] interface Ethernet1/0/1

[SW-Ethernet1/0/1] port access vlan 2

[SW-Ethernet1/0/1] poe enable

[SW-Ethernet1/0/1] quit

[SW] interface Ethernet1/0/8

[SW-Ethernet1/0/8] port link-type trunk

[SW-Ethernet1/0/8] port trunk permit vlan all

[SW-Ethernet1/0/8] quit

## **3.iMC配置:**

#配置接入设备。

选择"资源"页签,点击导航树中的[资源管理/增加设备]菜单项。填写主机名或IP地址 10.153.43.143;根据实际组网情况配置登录方式,并配置SNMP参数、Telnet参数、 SSH参数。

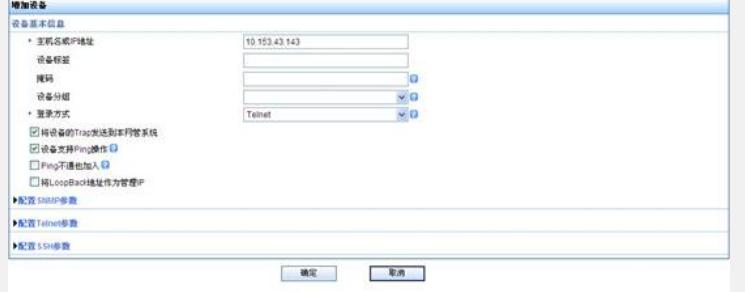

选择"业务"页签,点击导航树中的[用户接入管理/接入设备管理/接入设备配置]菜单 项。在接入设备列表点击<增加>按钮,进入增加接入设备配置页面。填写共享密钥h 3c,与接入设备AC上的配置保持一致。

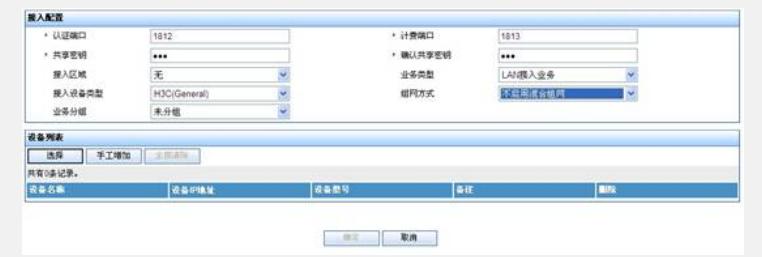

在设备列表点击<选择>,进入选取设备页面,通过设备IP的精确查询查找设备,并 添加为<已选择设备>,点击<确定>。

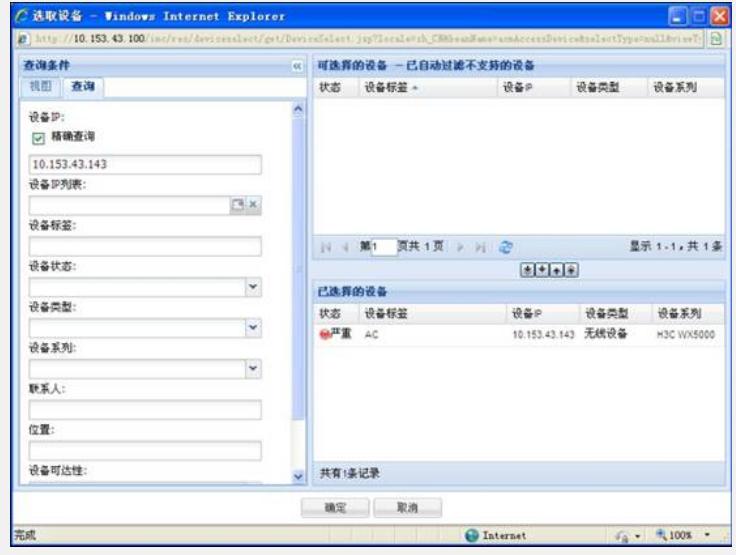

点击 <确定>完成接入设备的配置。

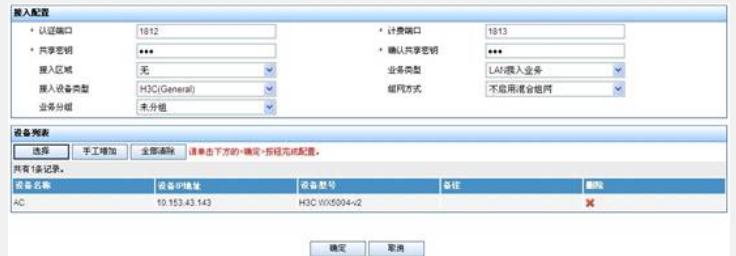

## #配置服务配置管理。

选择"业务"页签,点击导航树中的[用户接入管理/服务配置管理]菜单项。在服务列 表点击<增加>,进入增加服务配置页面,填写服务名,选择缺省接入规则byodnimin service, 其它参数采用缺省值。

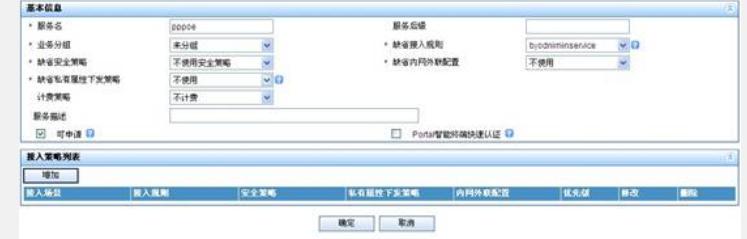

#配置接入用户。

选择"用户"页签,点击导航树中的[用户管理/增加用户]菜单项。填写用户姓名和证 件号码。

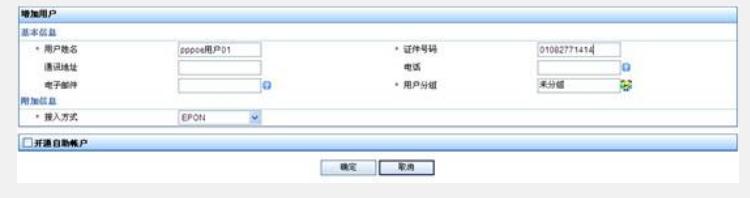

点击<增加用户账号>,进入增加接入用户界面,填写账号名和密码,并选择接入服

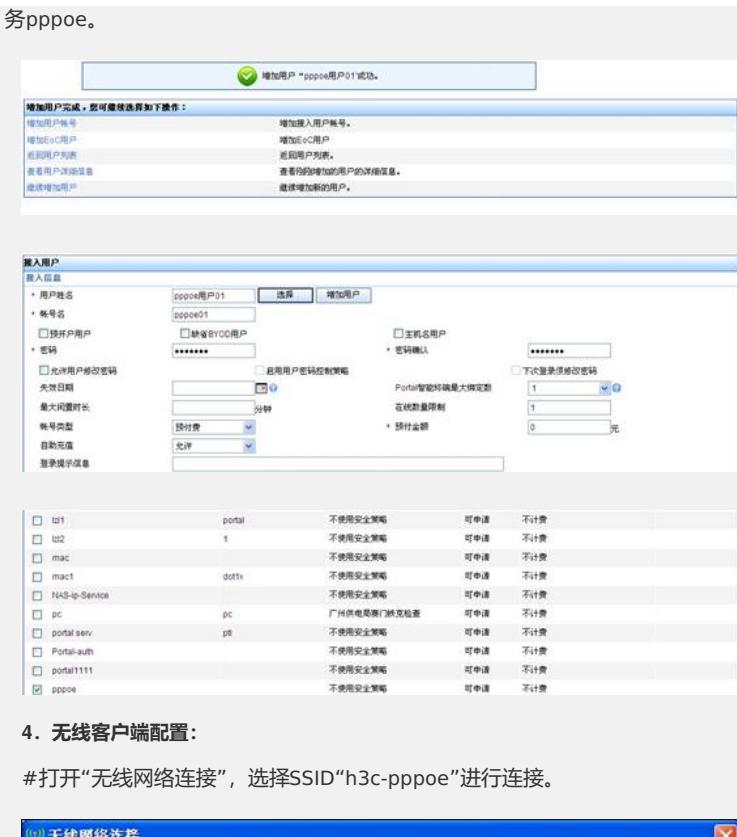

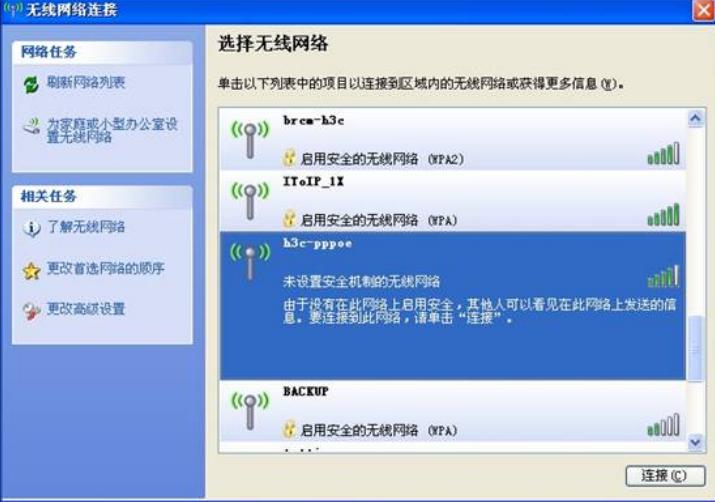

#打开"网络连接",点击"创建一个新的连接"。

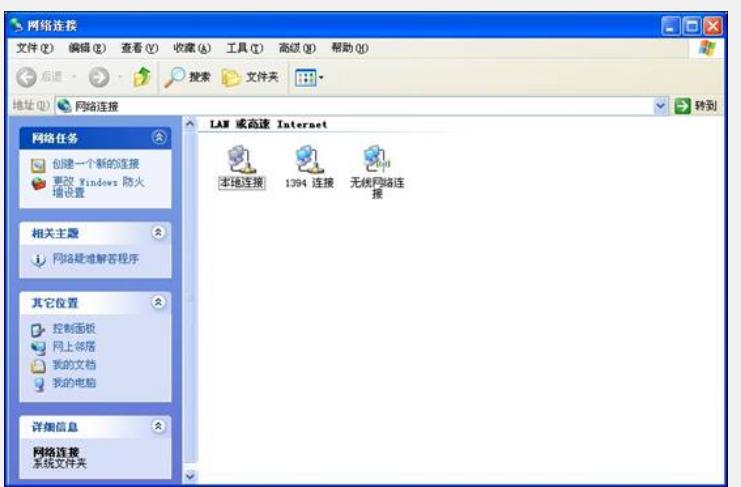

#点击"下一步"。

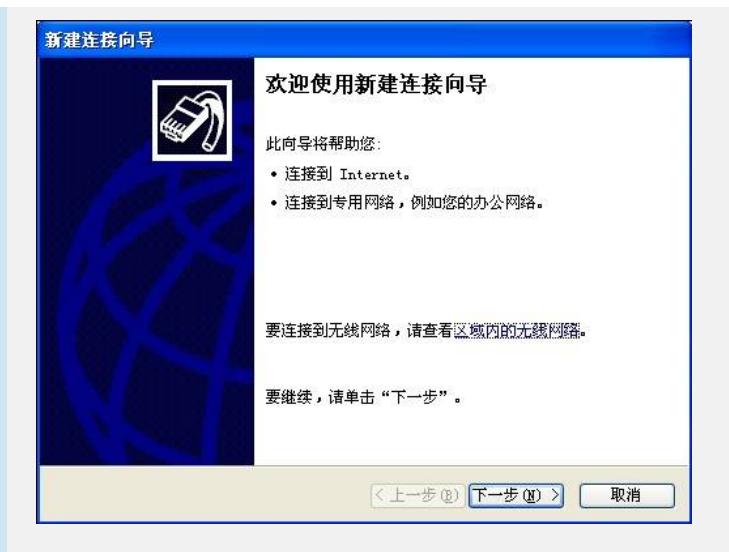

#选择"连接到Internet",点击"下一步"。

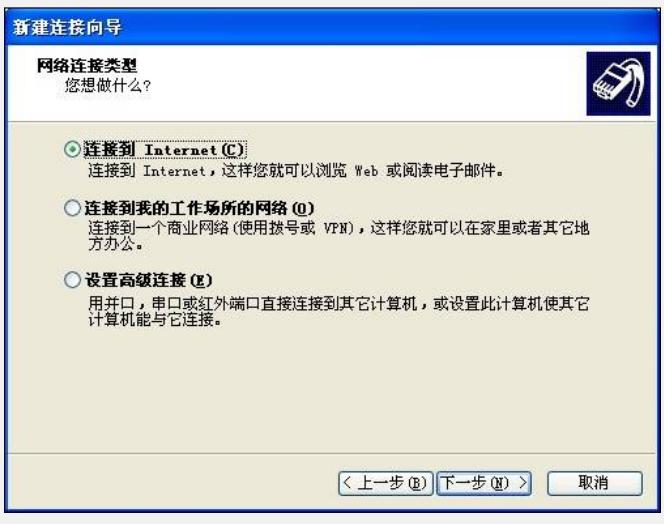

#选择"手动设置我的连接",点击"下一步"。

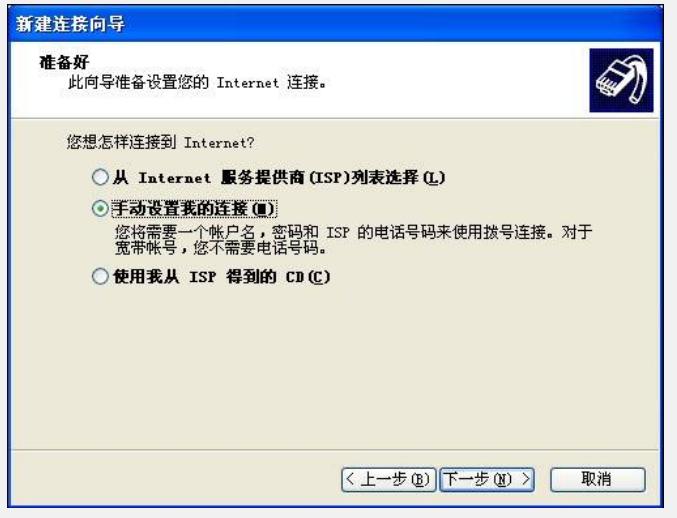

#选择"用要求用户名和密码的宽带来连接",点击"下一步"。

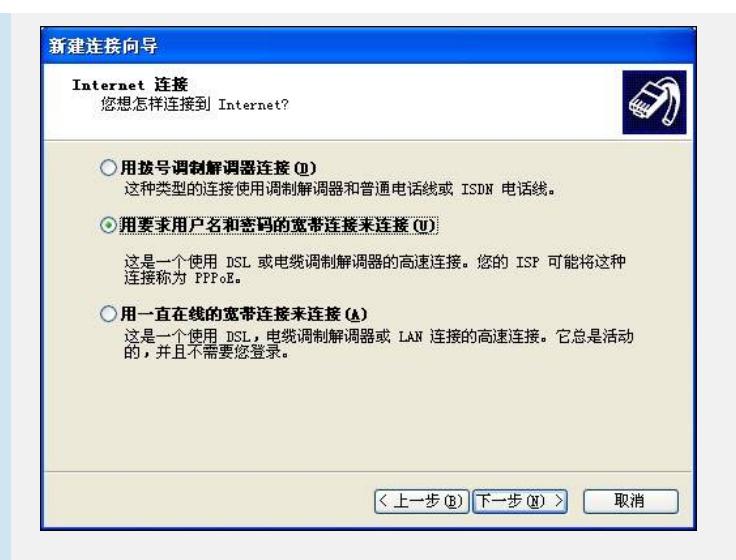

#在对话框"ISP 名称"中填入ISP名称, 比如: h3c, 点击"下一步"。

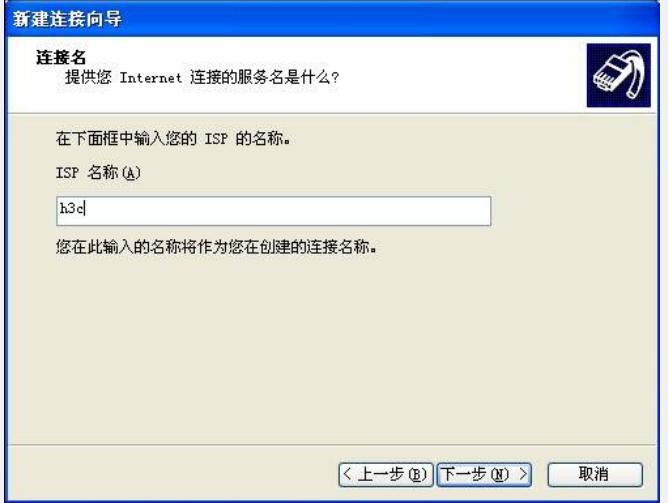

#选择"任何人使用",点击"下一步"。

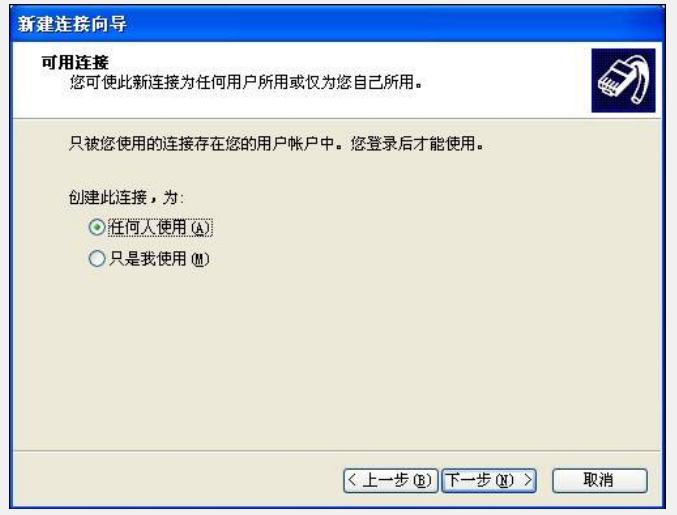

#在对话框"用户名、密码与确认密码"中分别填入相应的iMC定义的用户名与密码, 本例中用户名为pppoe01,密码为pppoe01,点击"下一步"。

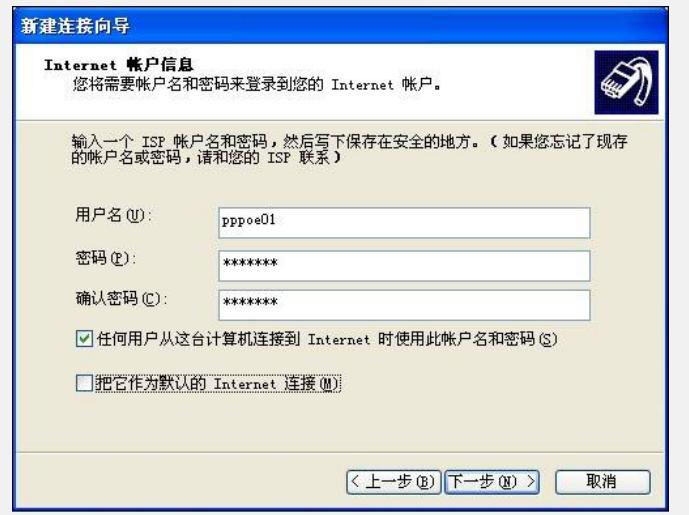

#点击"完成"完成新建连接向导。

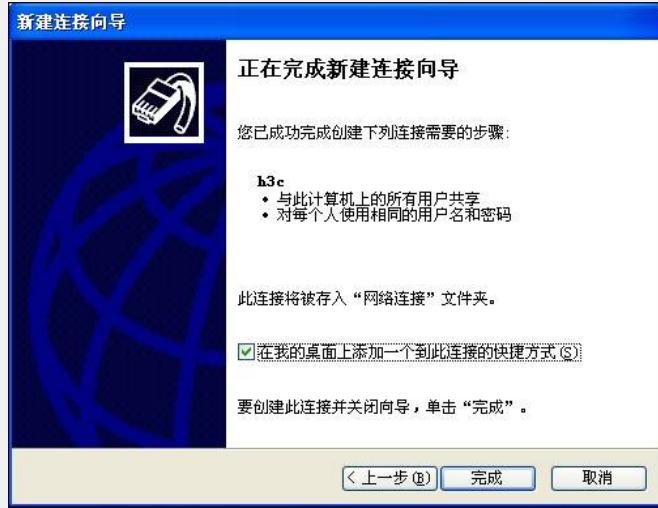

#输入用户名密码,点击连接完成PPPoE Client登录。

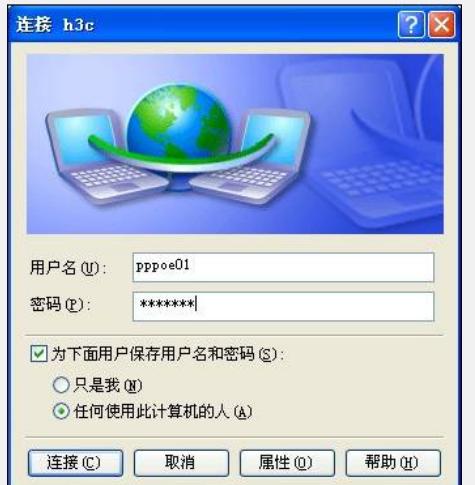

## **六、结果验证:**

(1)查看客户端信息。

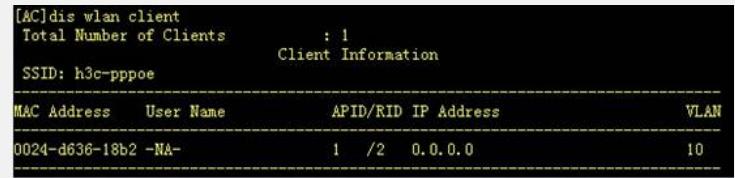

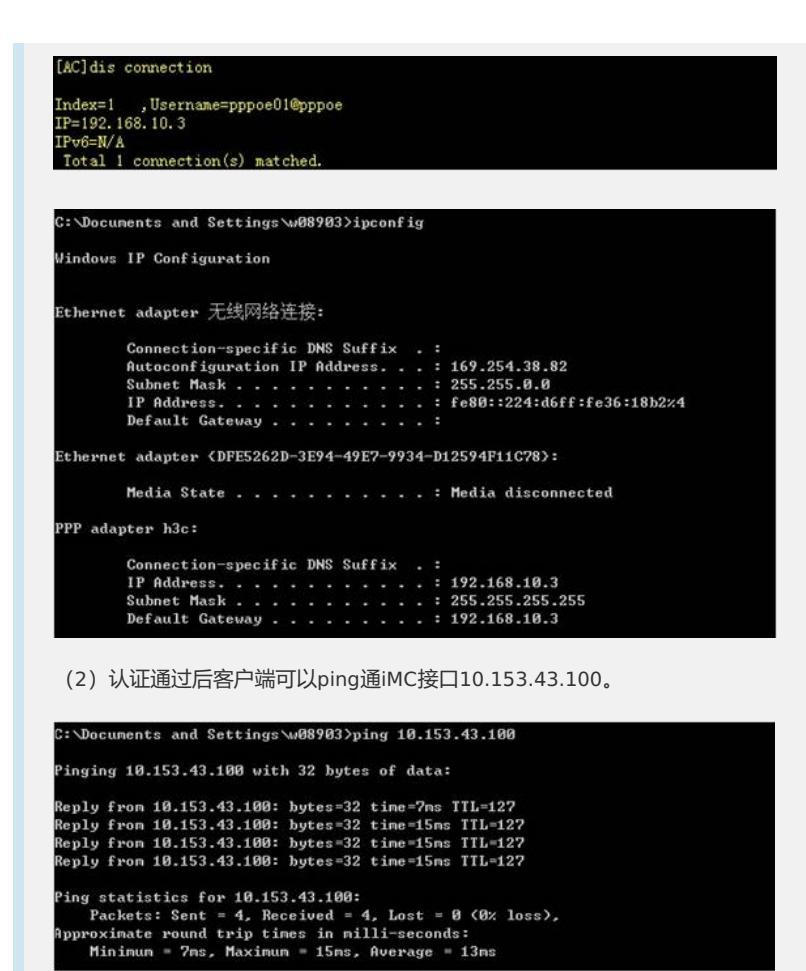